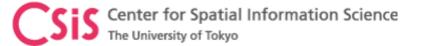

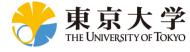

# Guidelines for Attending Webinar

Dinesh Manandhar

Center for Spatial Information Science

The University of Tokyo

Contact Information: <a href="mailto:dinesh@csis.u-tokyo.ac.jp">dinesh@csis.u-tokyo.ac.jp</a>

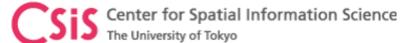

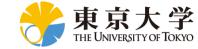

# Steps for Attending Webinar

- Step 1
  - Register at <a href="https://gnss.peatix.com">https://gnss.peatix.com</a>
- Step 2
  - Setup ZOOM in your PC and/or mobile phone or tablet device
    - We use ZOOM for webinar. It can be accessed from PC or mobile device.
    - Install and test before the webinar.
    - Test audio (speaker and microphone) and video in your PC or mobile device

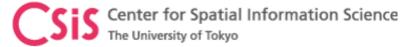

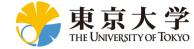

## Webinar Registration

- Register for the webinar (of your interest) at "PEATIX"
  - The webinar links can be accessed from
    - <a href="https://gnss.peatix.com">https://gnss.peatix.com</a> OR
    - <a href="http://www.csis.u-tokyo.ac.jp/~dinesh/WEBINAR.htm">http://www.csis.u-tokyo.ac.jp/~dinesh/WEBINAR.htm</a>
  - Select "GET TICKET" and enter requested information
    - All webinars and on-line lectures are free

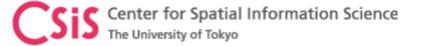

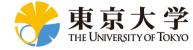

#### **ZOOM Setting**

- A ZOOM Meeting ID will be send to the registered users before the webinar
  - The meeting ID looks like:
    - <a href="https://zoom.us/j/82524426165">https://zoom.us/j/82524426165</a> (This ID is for webinar test site)
- Click the meeting ID to access webinar
  - You can also type the ID in browser to access the webinar
  - A password is required.
- You will see webinar window as shown in the next slide
  - This sets up ZOOM and connects to the host and other members of the meeting.

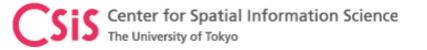

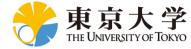

#### **ZOOM Setting**

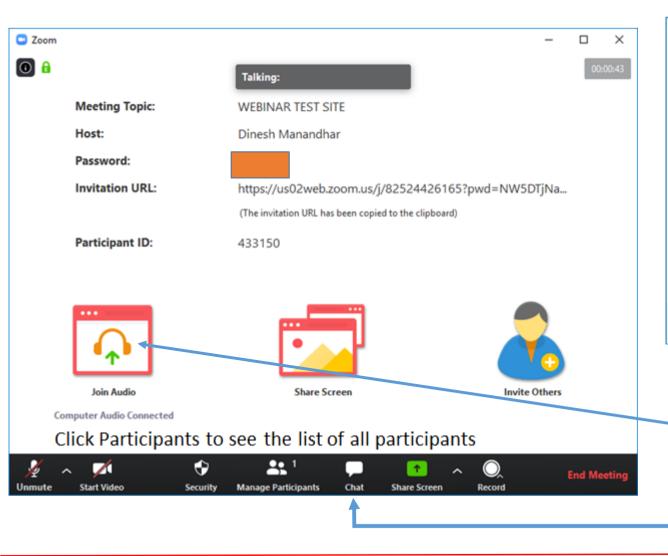

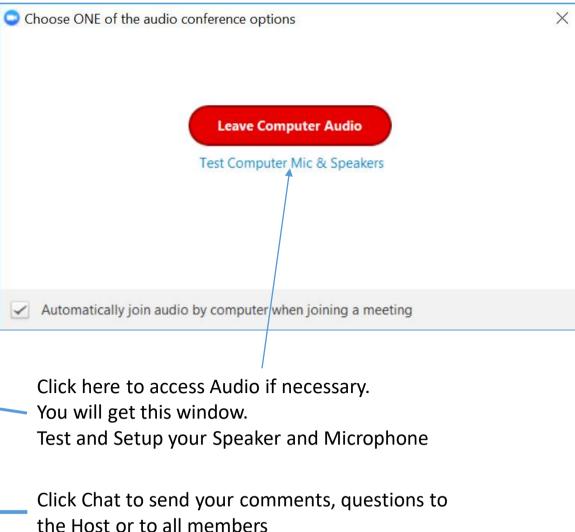

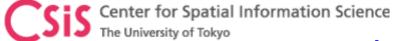

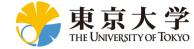

#### Asking Questions and Notes

- You can see a list of all the participants on your right side.
- Click "RAISE HAND" button to put a question and wait until the host ask you to put a question.
  - By default, your microphone may be in mute mode. Unmute before you talk.
- You can also send questions and comments by typing in the chat section.
- Always MUTE your microphone when you are not talking
  - To avoid surrounding noise
  - Your host may put your mic off
- Do not put Video On unless it is necessary. Video will take more bandwidth.
- Please note that we record all webinars for post-webinar online access. Your questions (audio), video and chats will also be recorded.

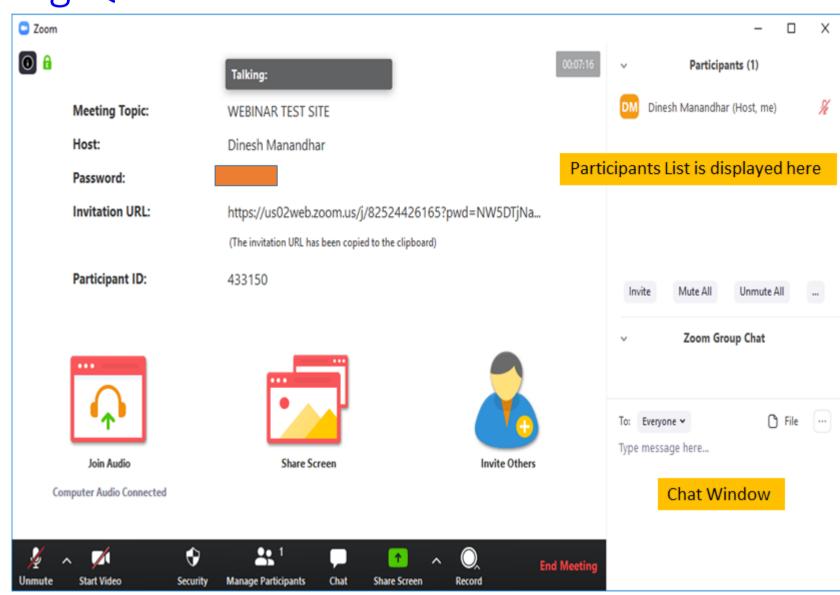

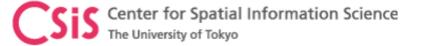

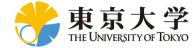

## Screen Sharing

- The host will share his/her screen to all the members
  - At anytime, only one member can share his/her screen to others
- In this case, at your side you will see the Host's Screen
  - This may cover your whole screen (Full Screen)
  - In this case, you may not see the complete ZOOM window but only a small navigation window.
    - Click this window to access other ZOOM functions like Participant List, Chat Window etc.
    - You can also access this navigation window by clicking the ZOOM icon at the bottom of your screen.

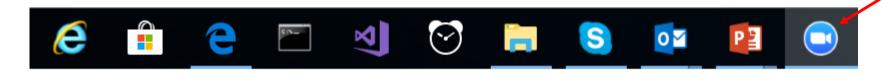